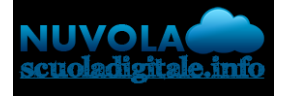

## **Colloqui area tutore - Prenotare un colloquio**

Per prenotare un colloquio dall'area tutore è sufficiente cliccare nel menù laterale in "Colloqui"

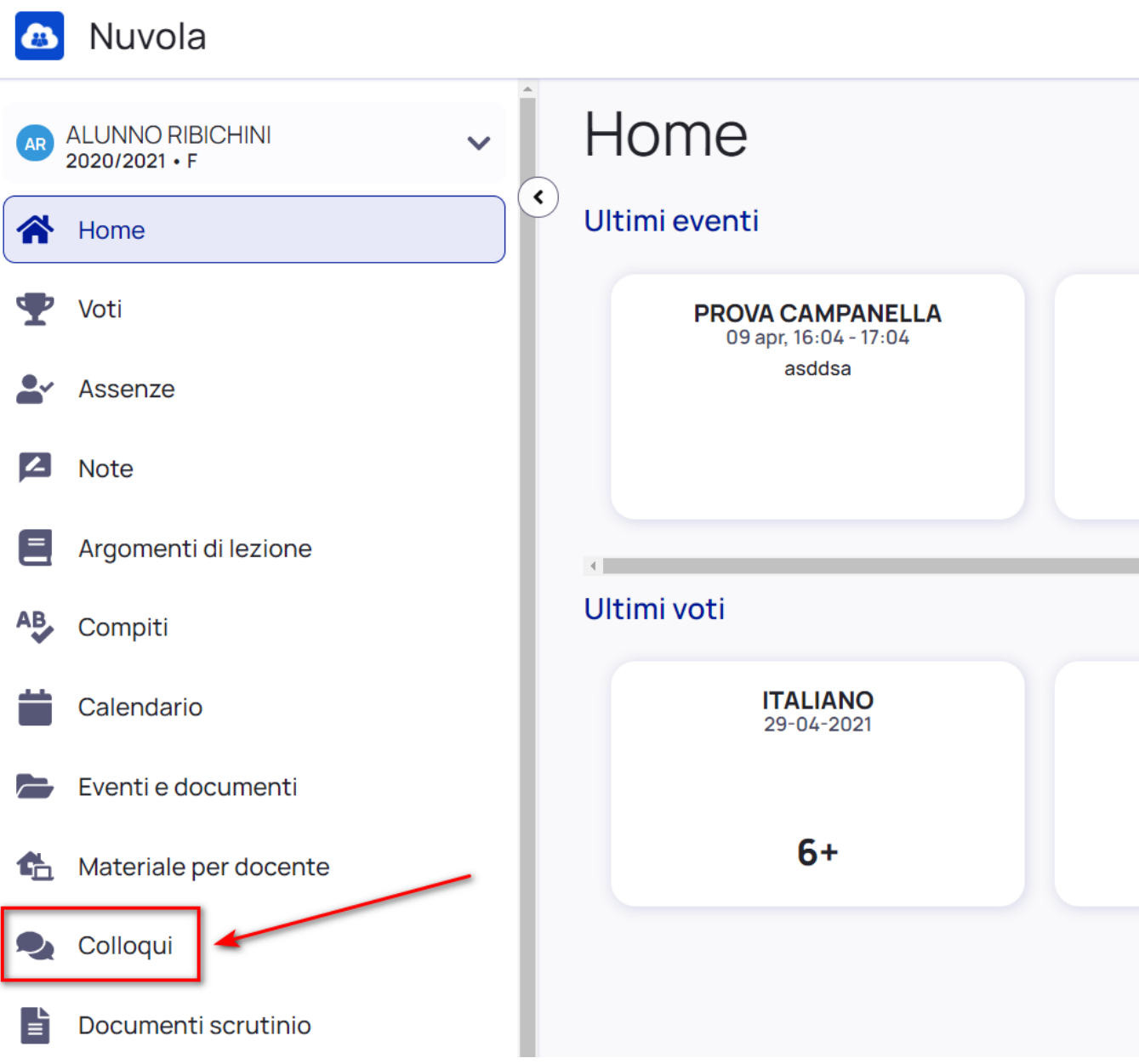

Nella schermata proposta, saranno presenti tutti i colloqui già prenotati e tramite il pulsante

Prenota un colloquio

si potrà effettuare la prenotazione di un nuovo colloquio.

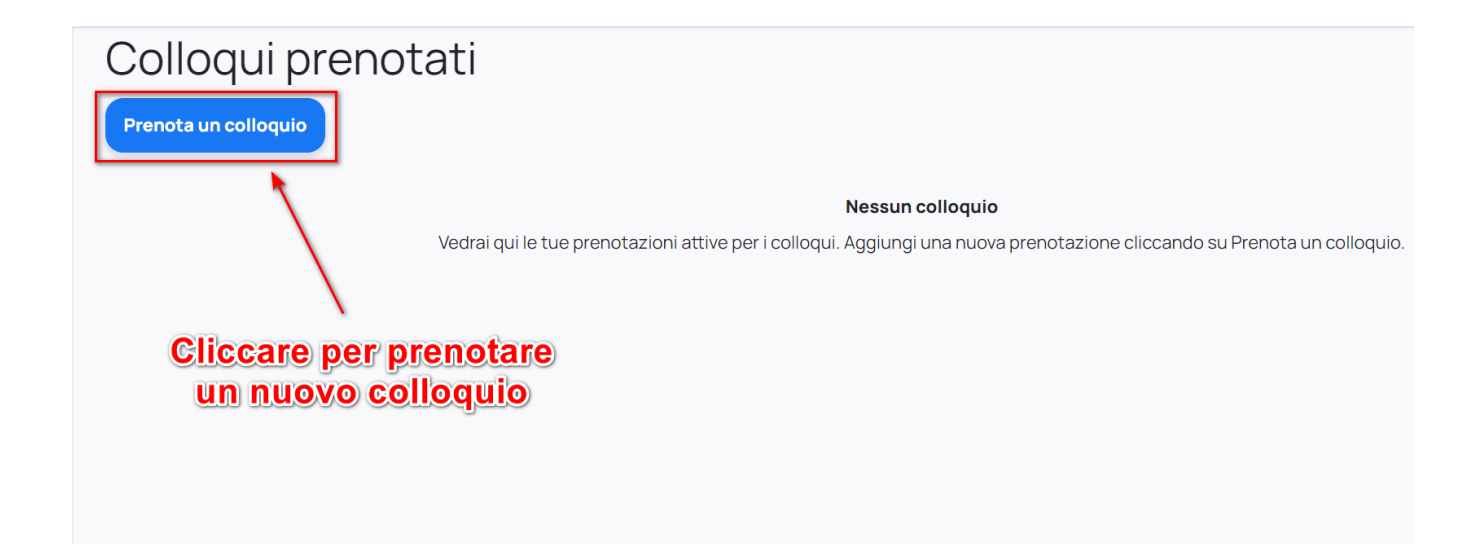

Verranno quindi proposti tutti i colloqui disponibili in cui verrà indicata la classe, il nome del docente e la materia insegnata dal docente

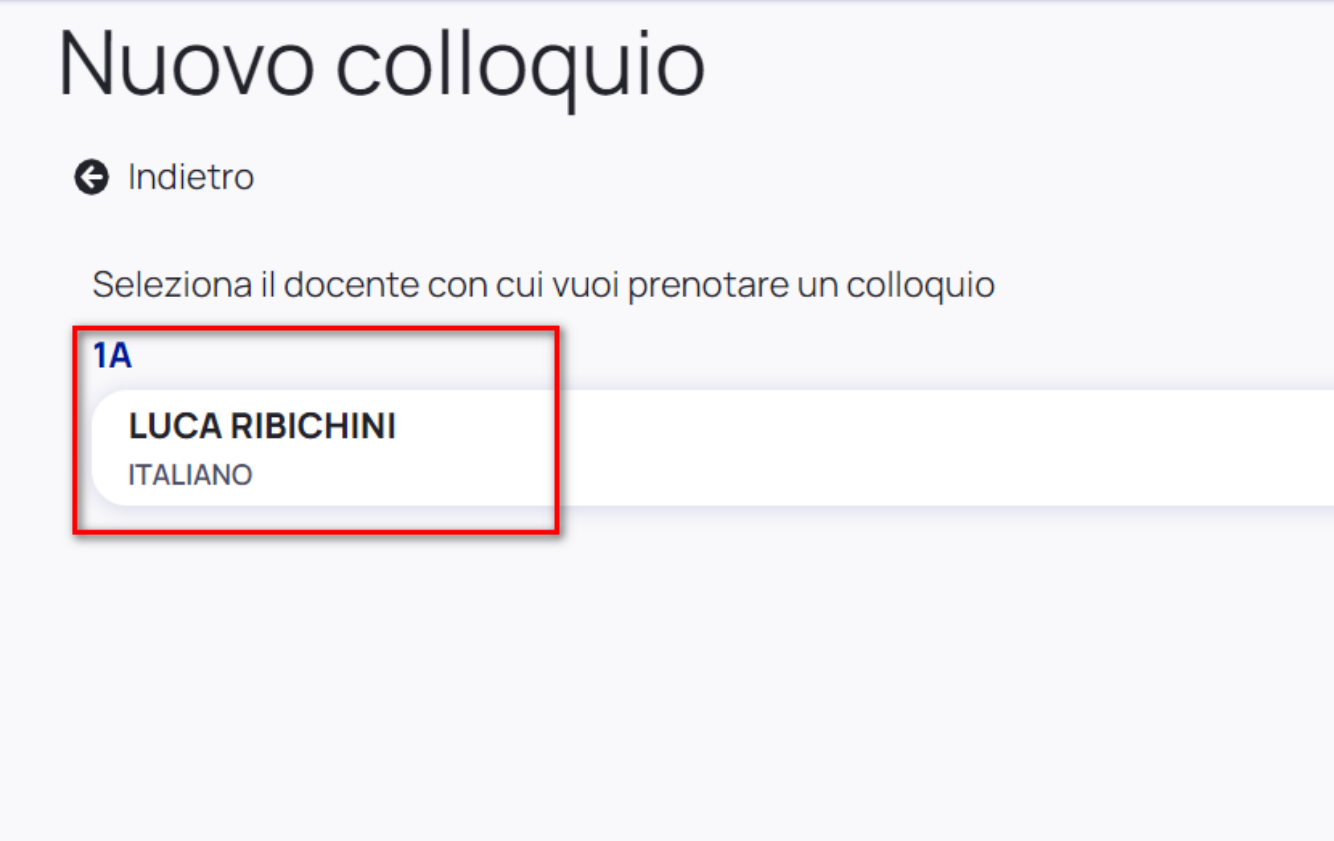

Cliccando sopra al docente interessato si potranno vedere tutti gli appuntamenti disponibili con il dettaglio di giorno ed ora (con indicazione della durata del colloquio) Si potrà dunque scegliere l'appuntamento che si preferisce entrando nel dettaglio e poi cliccando il pulsante blu "Prenota" per confermare la prenotazione.

## Orari disponibili per LUCA RIBICHINI **G** Indietro Seleziona l'orario per prenotare un colloquio **Q** Cerca **30 luglio 2021**  $15:20$  $15:40$  $15:00$ 20<sub>min</sub> 20<sub>min</sub> 20<sub>min</sub> Selezionare UNO degli<br>orari disponibili Confermi la prenotazione? Vuoi prenotare il colloquio con LUCA RIBICHINI il 30 luglio 2021 alle 15:00? Luogo **SEDE SCOLASTICA Tipologia** Colloquio individuale Annulla Prenota

Una volta confermata la prenotazione riceveremo il messaggio in verde come illustrato in immagine sottostante, da qui si può anche ritornare comodamente all'elenco di tutte le prenotazioni effettuate.

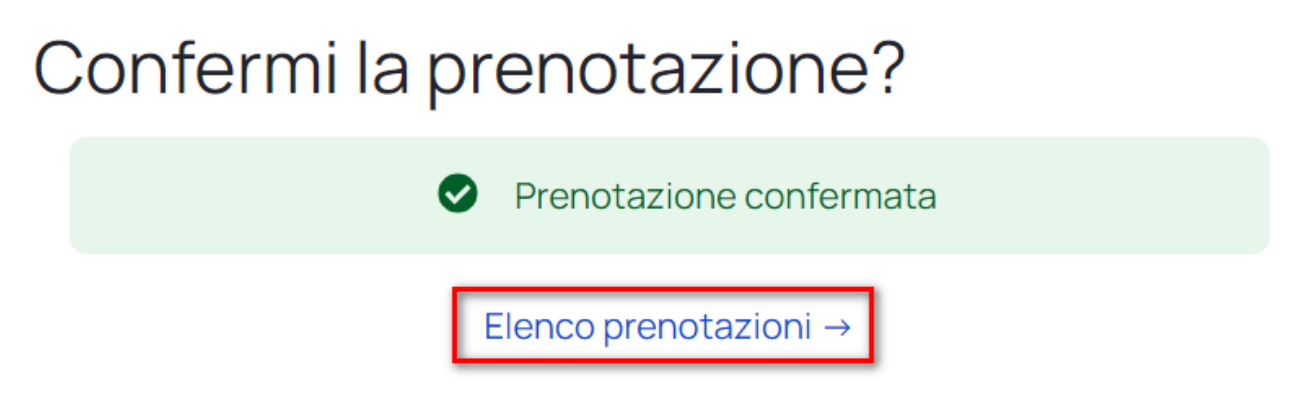

Qualora si voglia annullare una prenotazione effettuata basterà ritornare nell'elenco dei

 $\overline{\textbf{x}}$ 

Annulla prenotazione

colloqui prenotati e cliccare il pulsante in corrispondenza dell'appuntamento e poi

confermare cliccando su

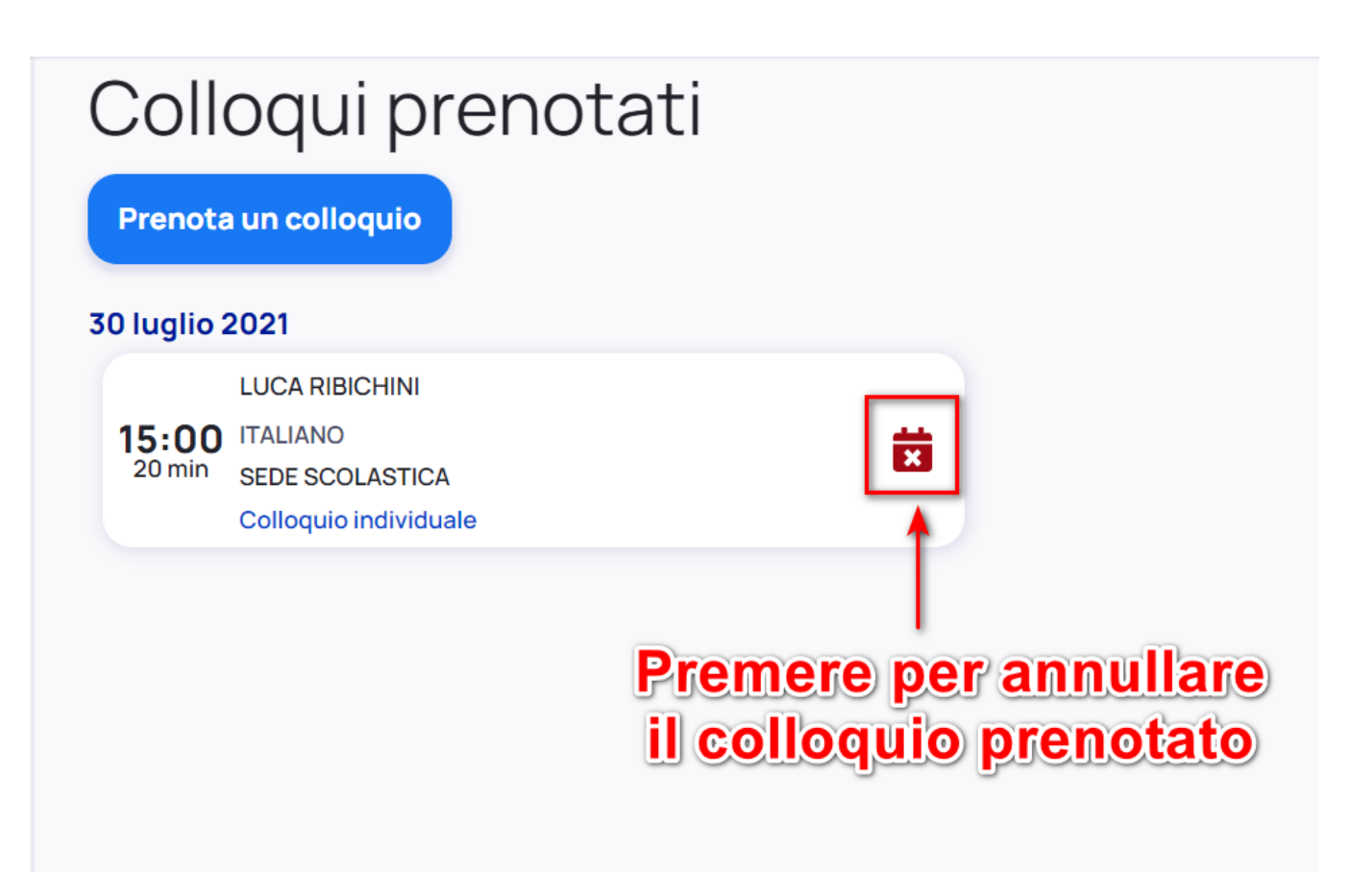

https://supporto.madisoft.it/portal/it/kb/articles/colloqui-area-tutore-prenotare-un-colloquio